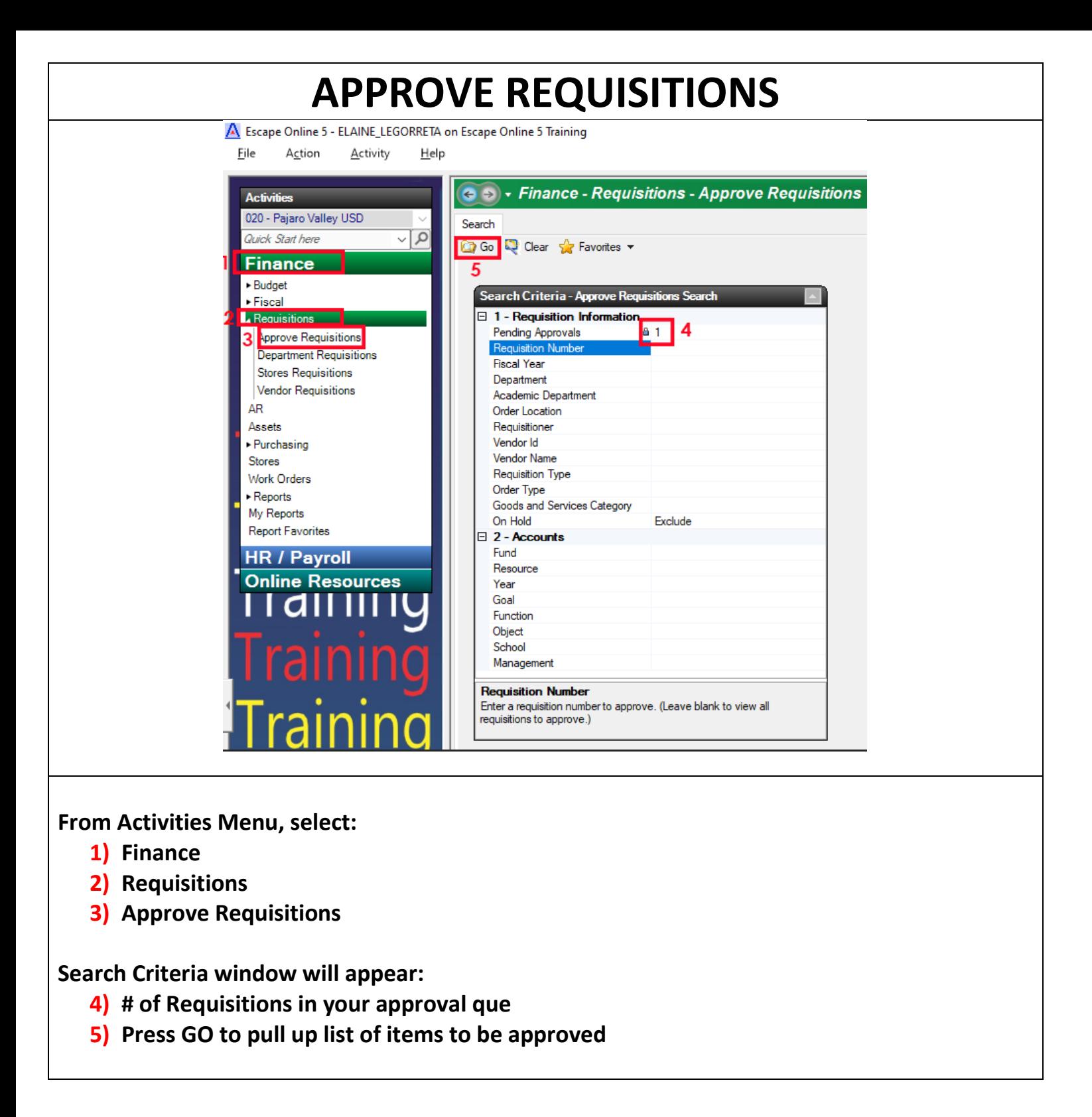

## **QUICK APPROVAL**

**1) If you are okay to approve/deny without in depth review, open the Action drop down menu and select the desired action (Defer, leaves it in your que)**

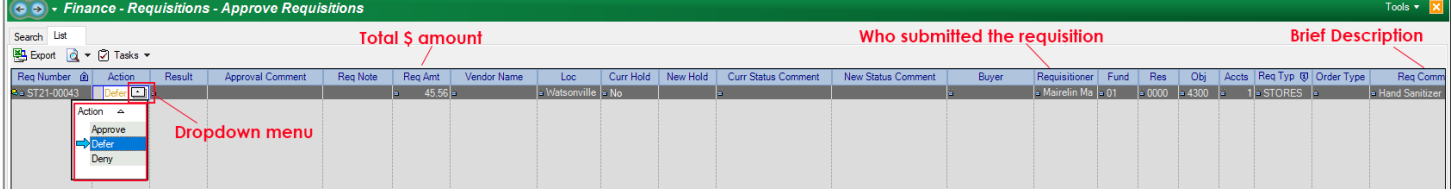

## **2) To Post Approvals/Denials, navigate to TASKS and select from dropdown**

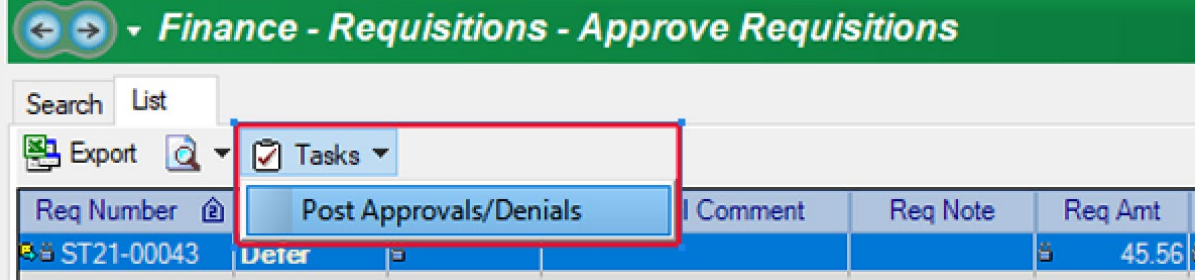

## **3) Review pop-up and select YES if okay**

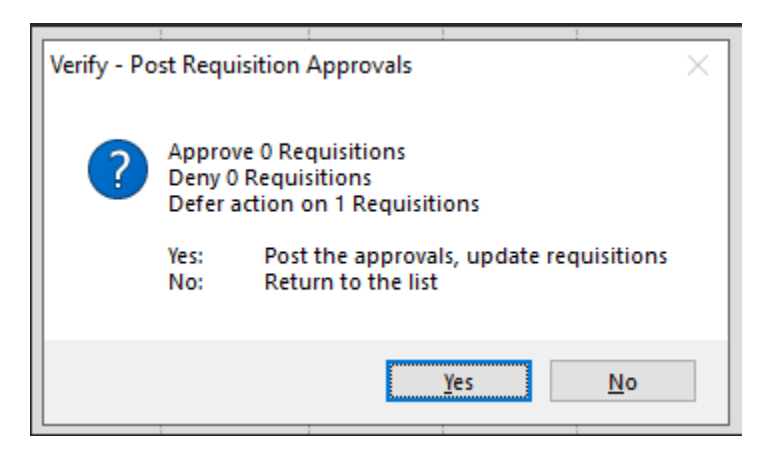

#### **IN DEPTH APPROVAL**

### **Select the LINK symbol on the REQUISITION to be approved:**

### A Escape Online 5 - ELAINE\_LEGORRETA on Escape Online 5 Training

<u>F</u>ile Action **Activity** <u>H</u>elp

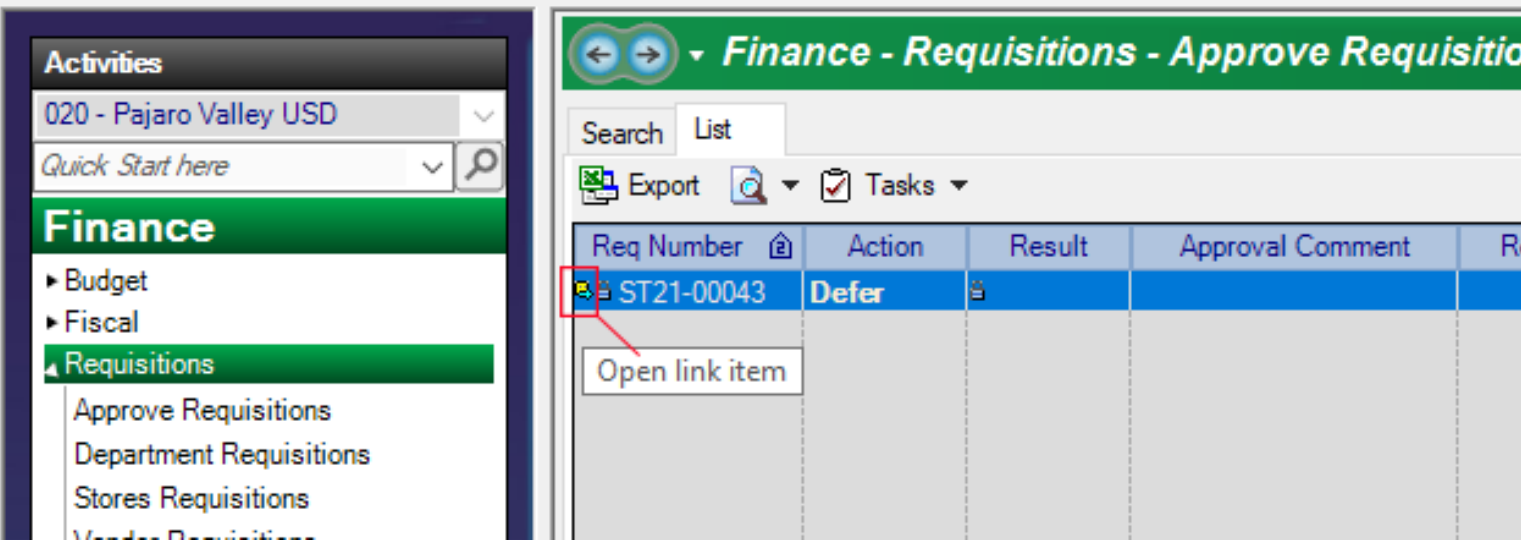

# **VENDOR REQUISITION**

#### REQUISITION TAB – Comprehensive Overview

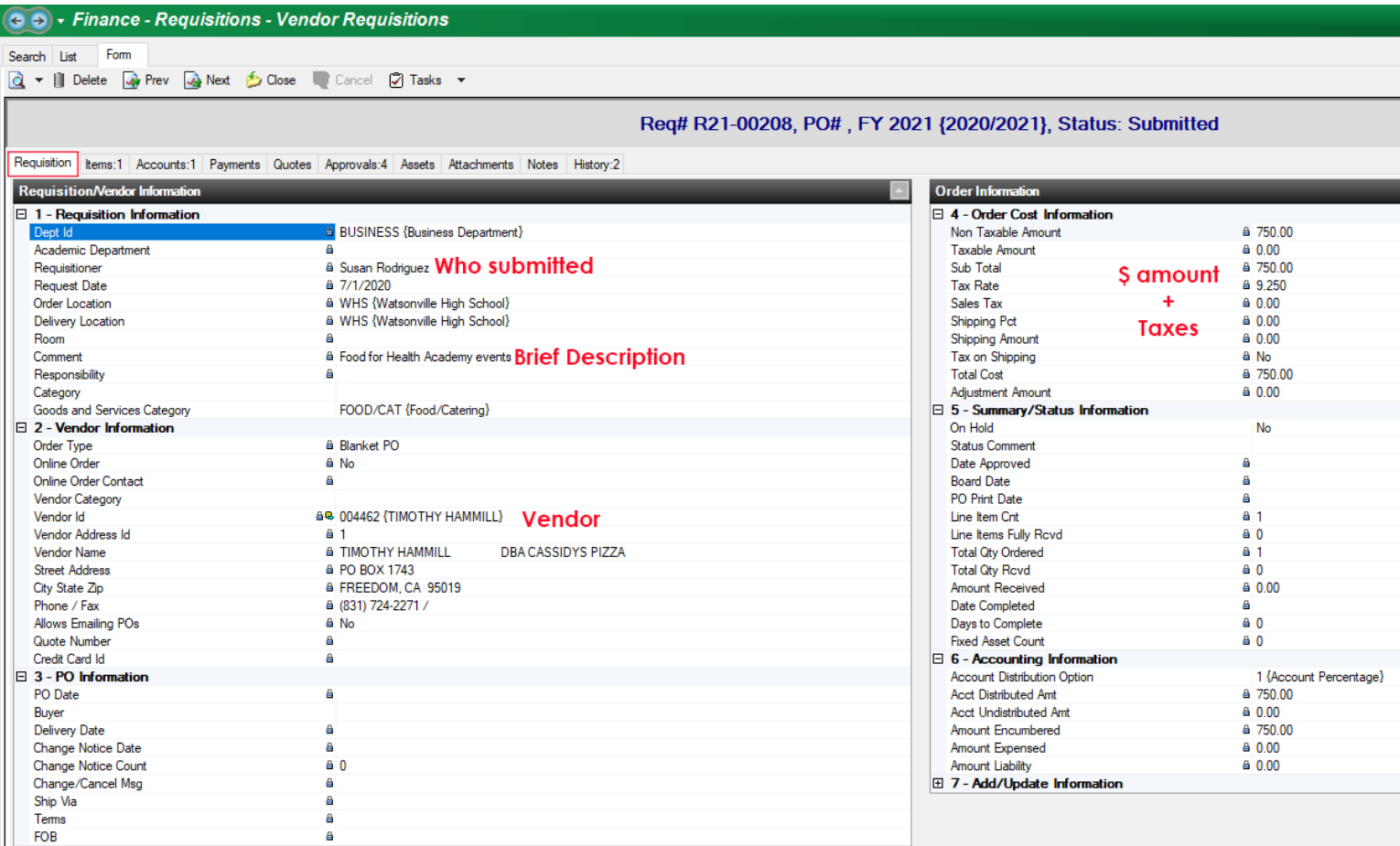

#### ITEMS TAB – Line by line, item review

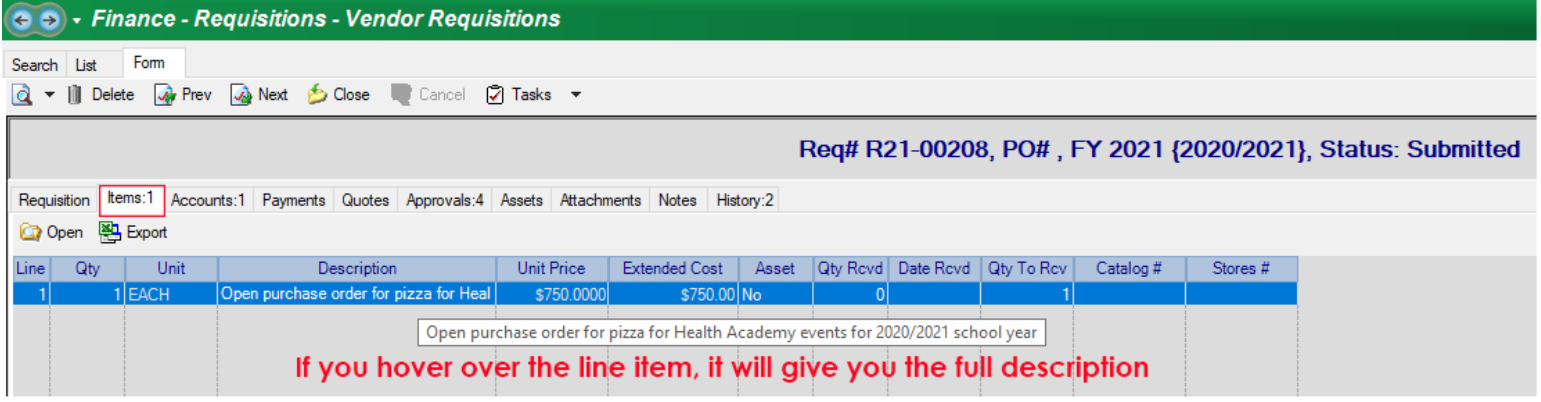

## ACCOUNT – Distribution of funds to be used amongst account(s)

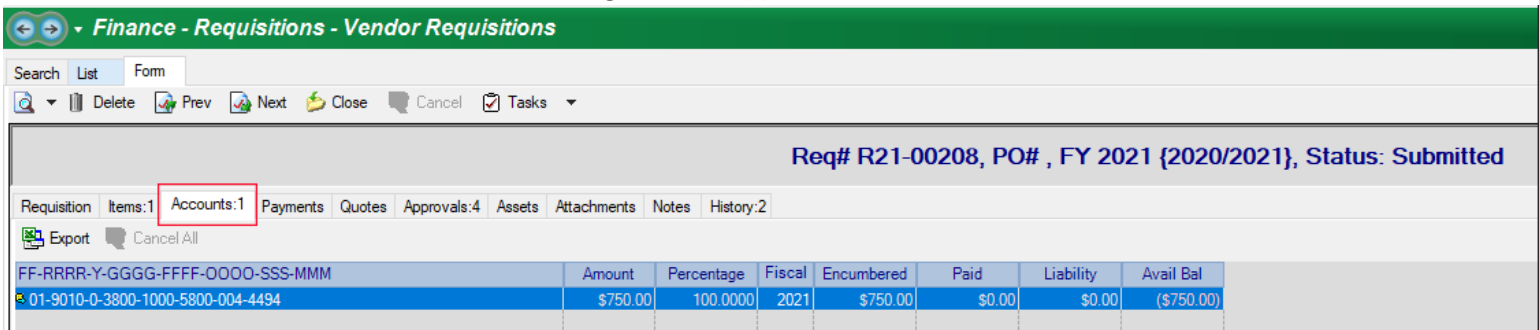

**If all looks good, select CLOSE at the top and follow steps 1-3 from QUICK APPROVALS**

# **STORES REQUISITION**

#### REQUISITION TAB – Comprehensive Overview

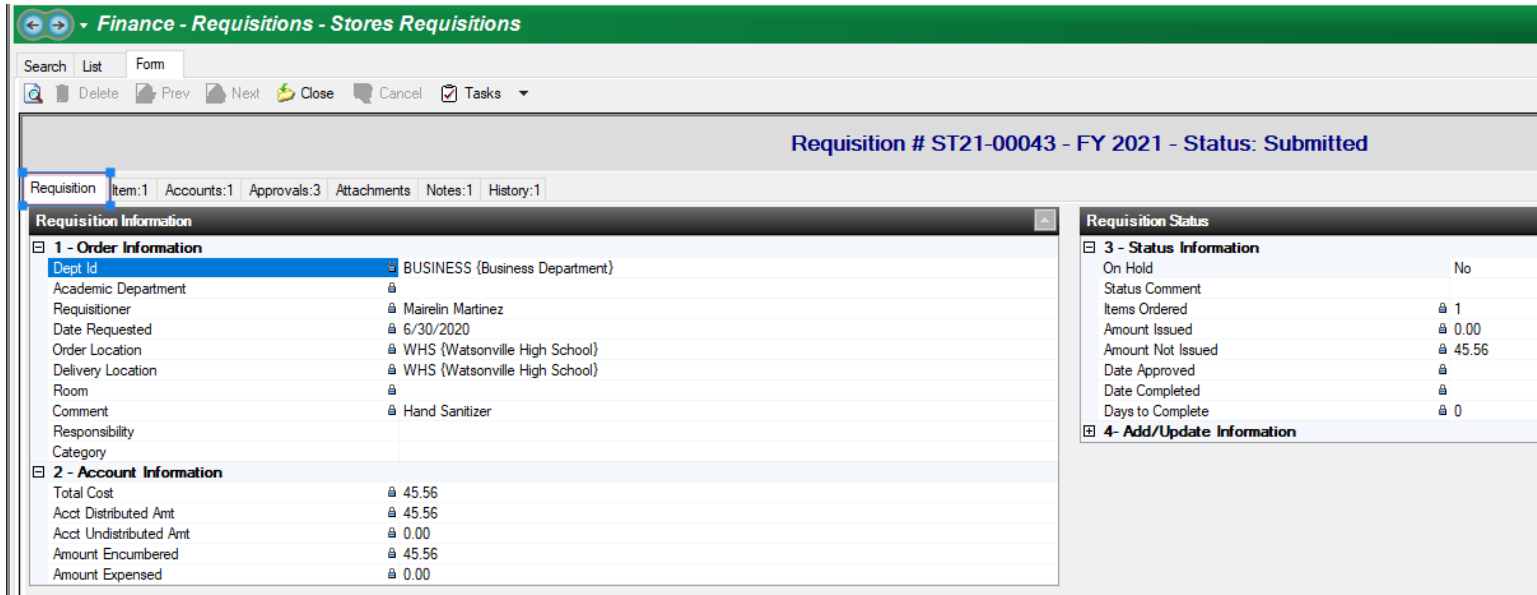

#### ITEMS TAB – Line by line, item review

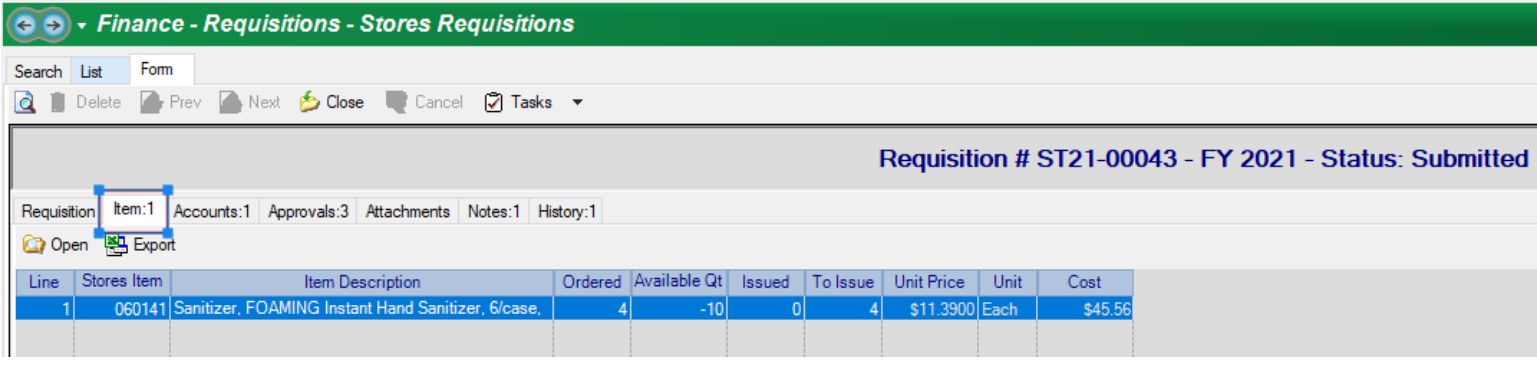

## ACCOUNT – Distribution of funds to be used amongst account(s)

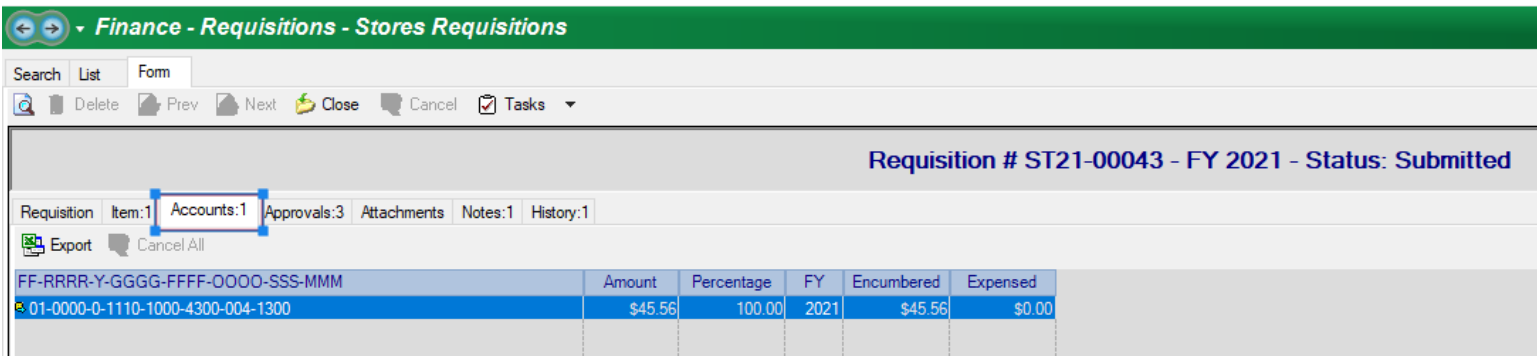

## **If all looks good, select CLOSE at the top and follow steps 1-3 from QUICK APPROVALS**